## Engineering Right-of-Way Permit Payment Guide

Go to<https://www.slc.gov/>

Click the **Pay** button.

Click **Accounts Receivable Invoices**.

A new window will open for<https://saltlakecity.telleronline.net/>

\*You can bookmark this link!

\*You are not required to create an account, but it is suggested to save time in the future.

## Click **Permit Fees**.

**Enter** your ENG2024-XXXXX permit number and **Search**.

Verify the details, **Add to Cart**, and **Pay**.

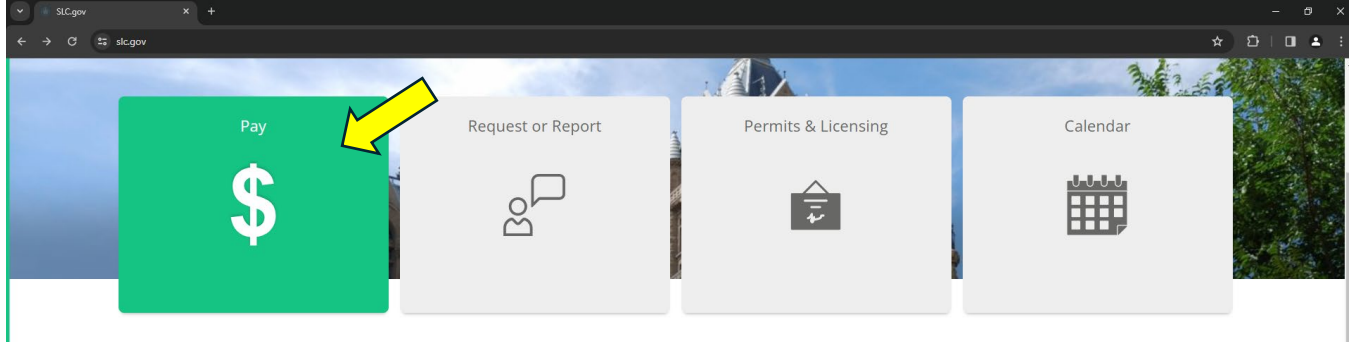

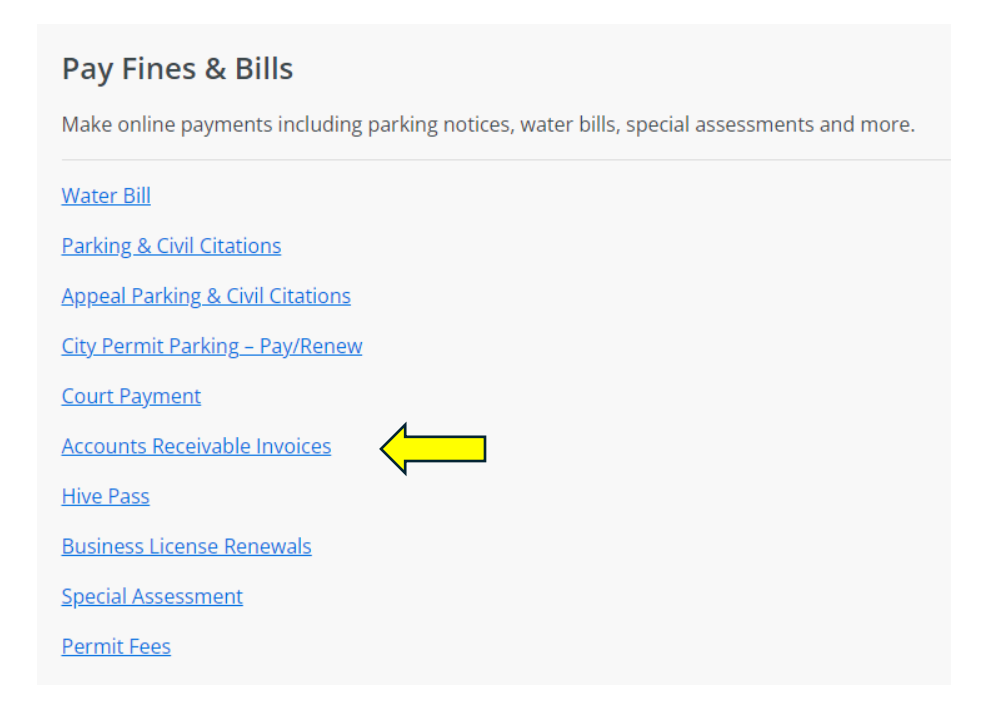

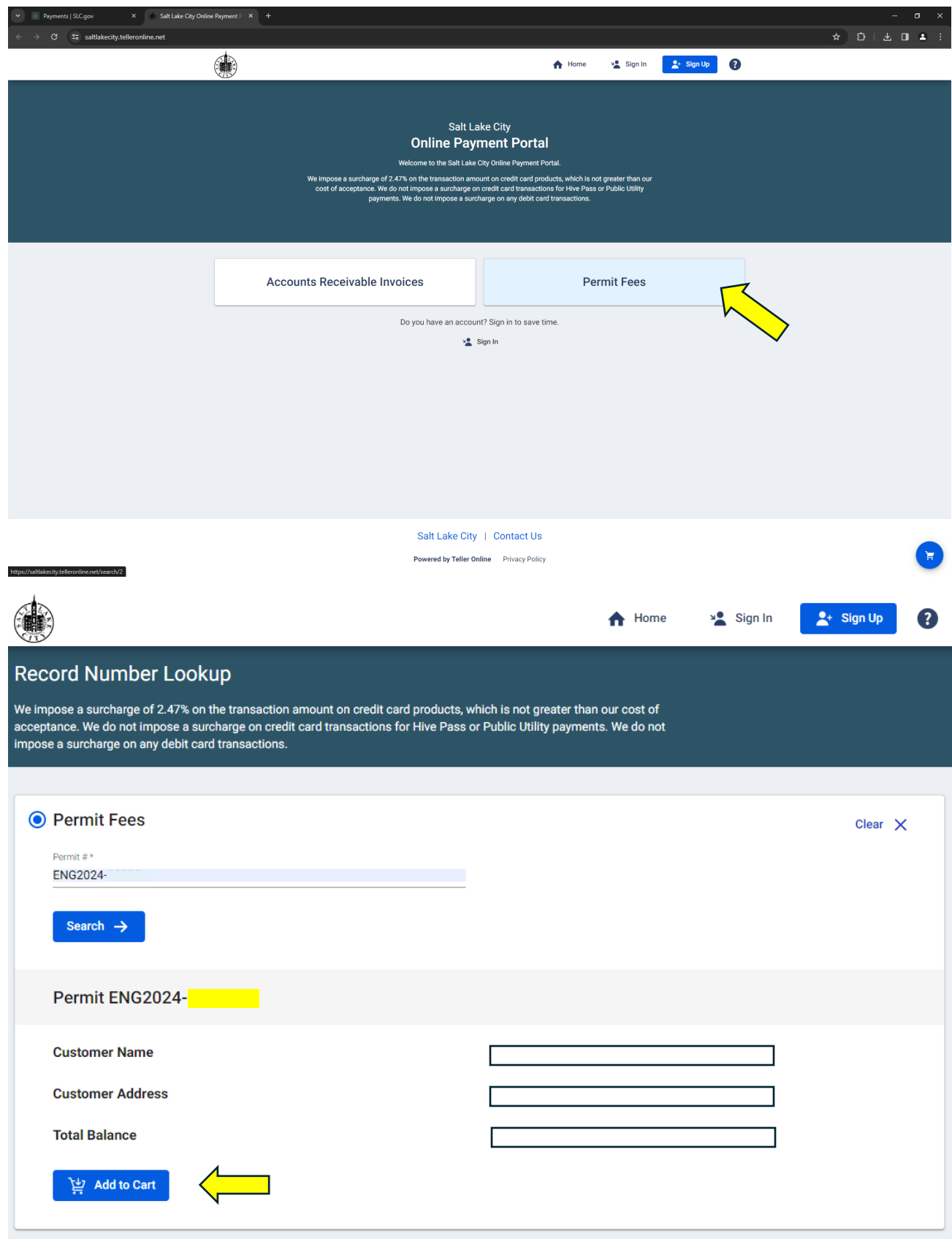